1. Acesse o endereço: **<www.npd.uem.br/sgcex/>** e faça o login institucional;

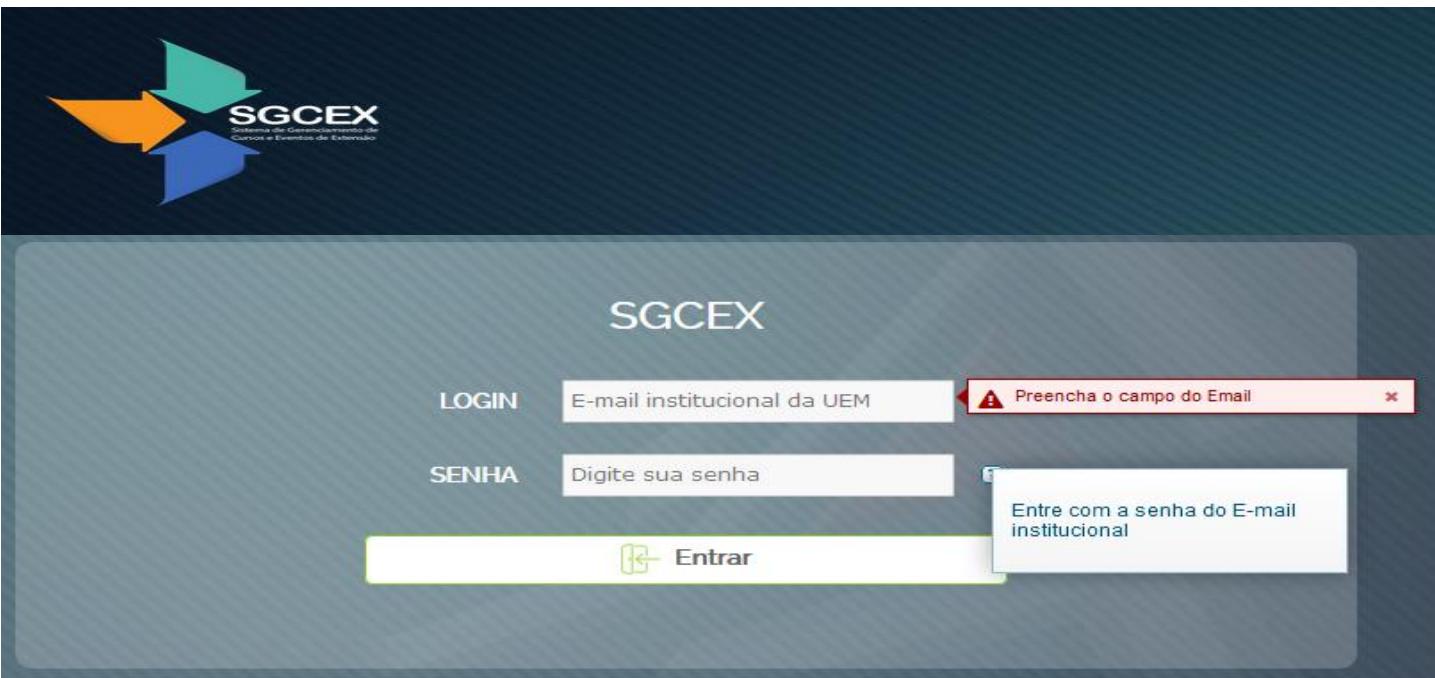

2. Clique em "**Meus Projetos**", conforme figura abaixo:

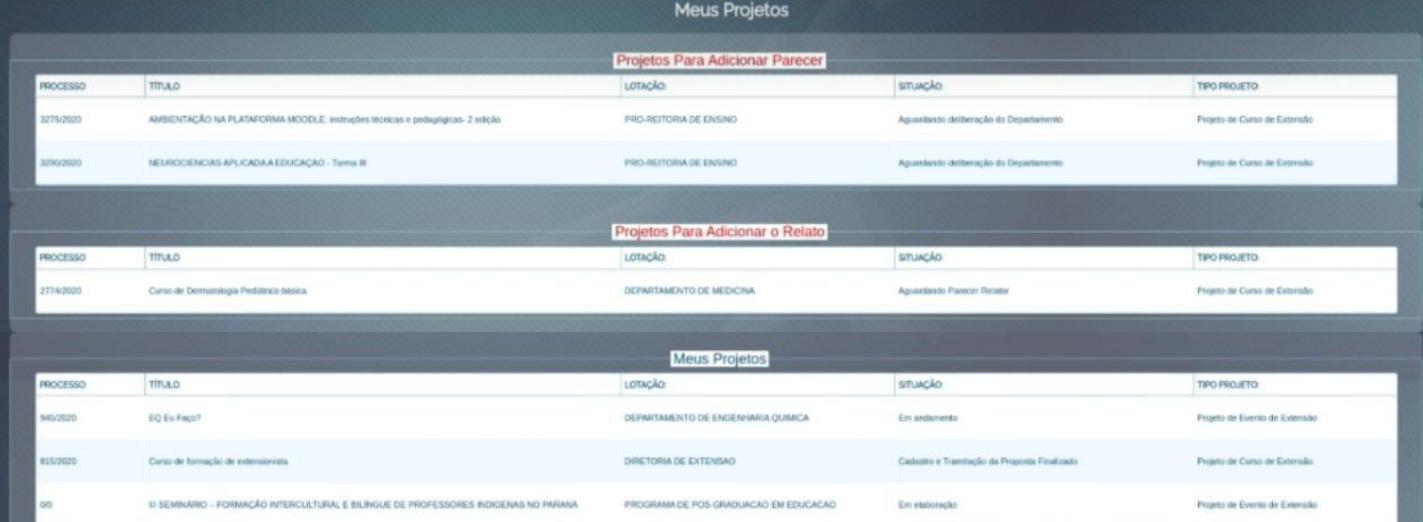

- 3. Caso não encontre, utilize a oção "**Acompanhar**", que poderá ser utilizadas para outros tipos de consultas;
- 4. **Se já possui o número do processo**, utilize apenas esta informação, ou;
- 5. Selecione a "Subunidade" e se listar muitos projetos;
- 6. Selecione a "Situação" desejada:

- **Aguardando designação de relator pelo chefe do Departamento** ou **Departamento para Referendar Aprovação,** para **departamentos**;

- **Aguardando deliberação do Departamento**, para **órgão administrativos**;

7. Clique sobre o número do processo desejado;

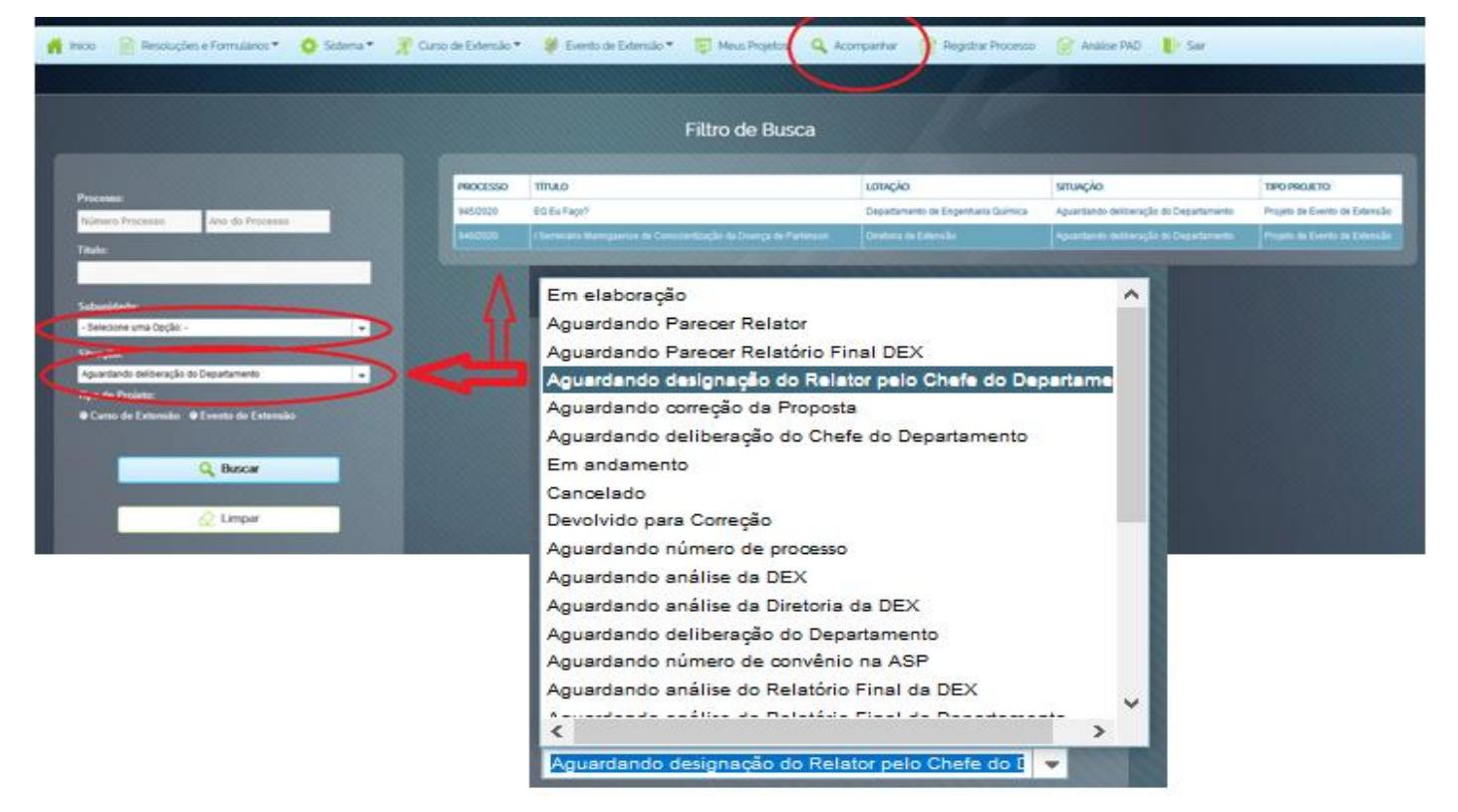

- 8. Acesse a aba "Parecer";
- 9. **Chefe/Secretário(a)** designa relator(a) **Órgãos administrativos apenas a Chefia preenche todos os campos;**

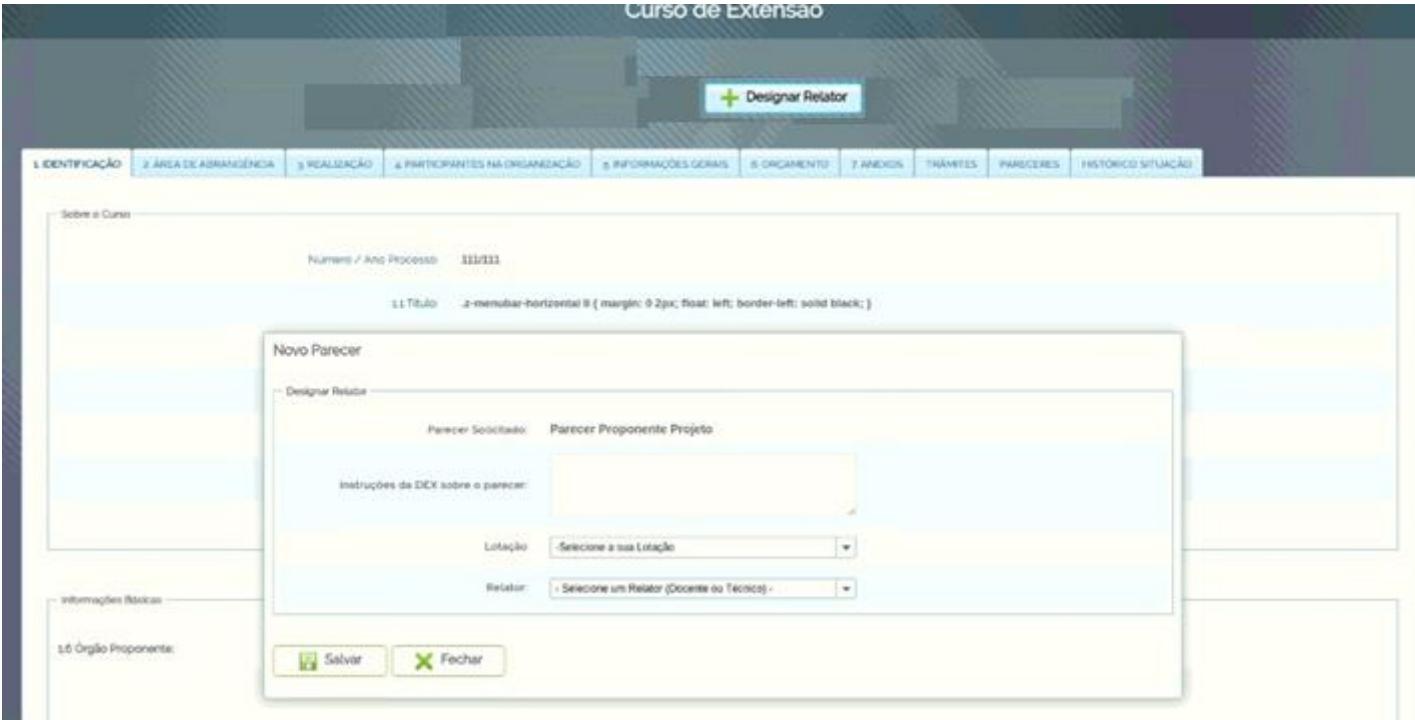

## 10.Imagens para **Órgãos Administrativos**

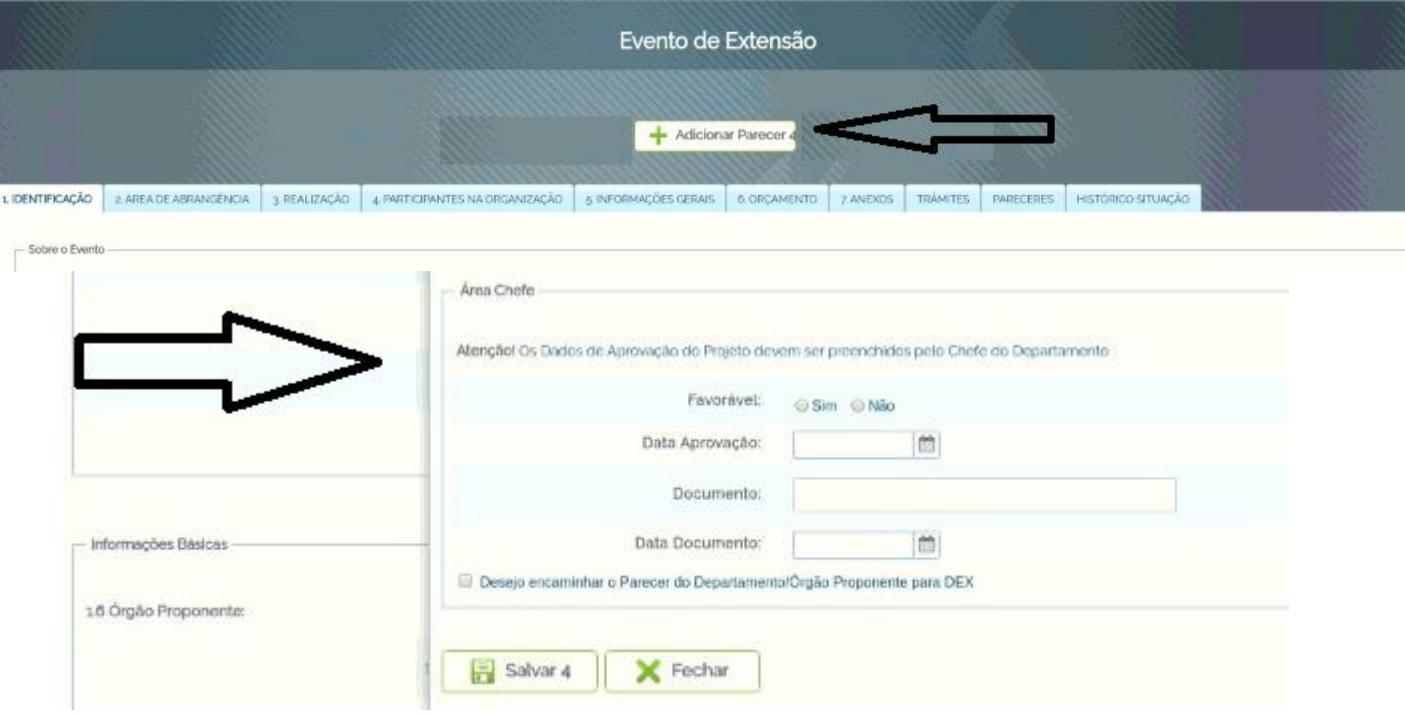

## 11.**Relator(a)** faz o relato e devolve ao chefe;

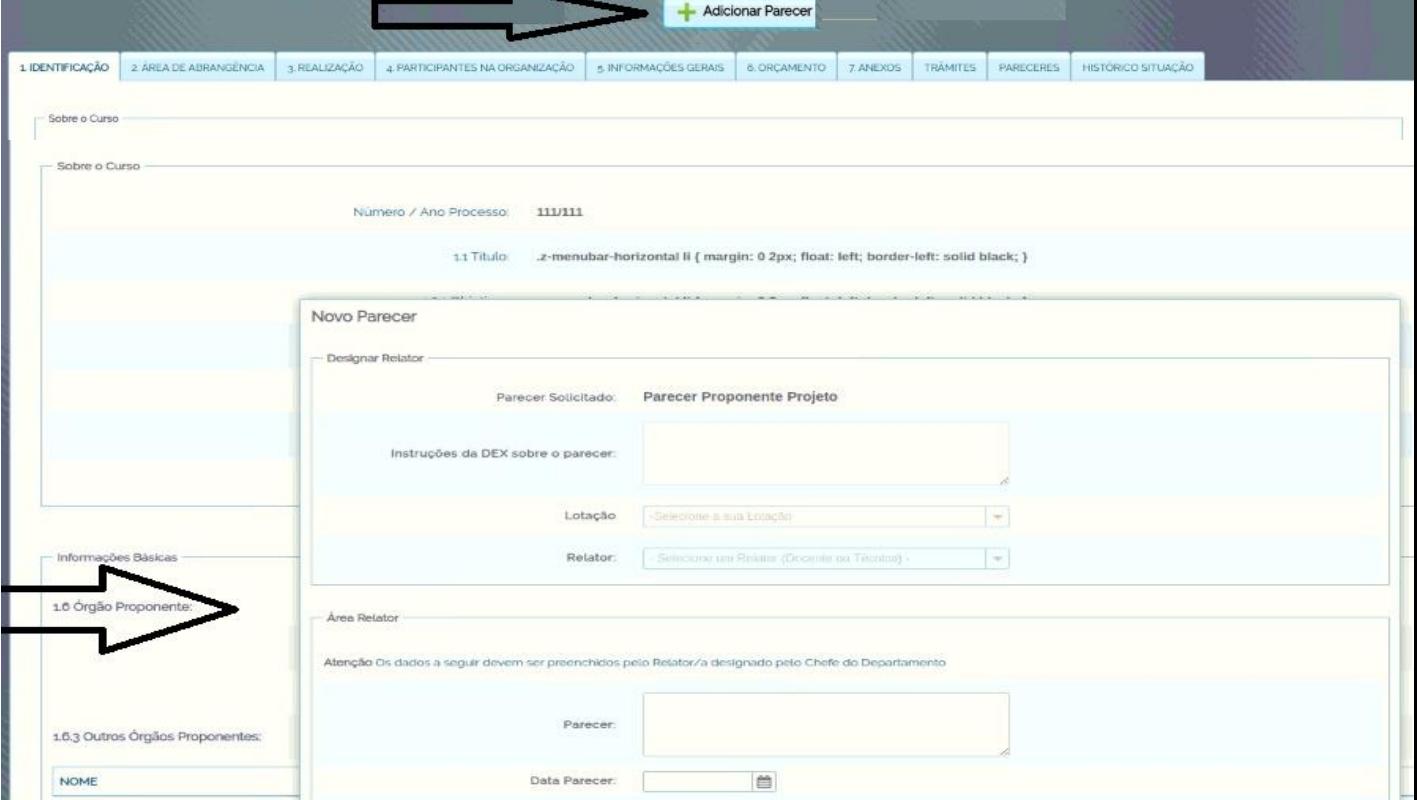

12.**Chefia** confirma aprovação ou não e devolve o projeto, informando o documento (Resolução ou Ata);

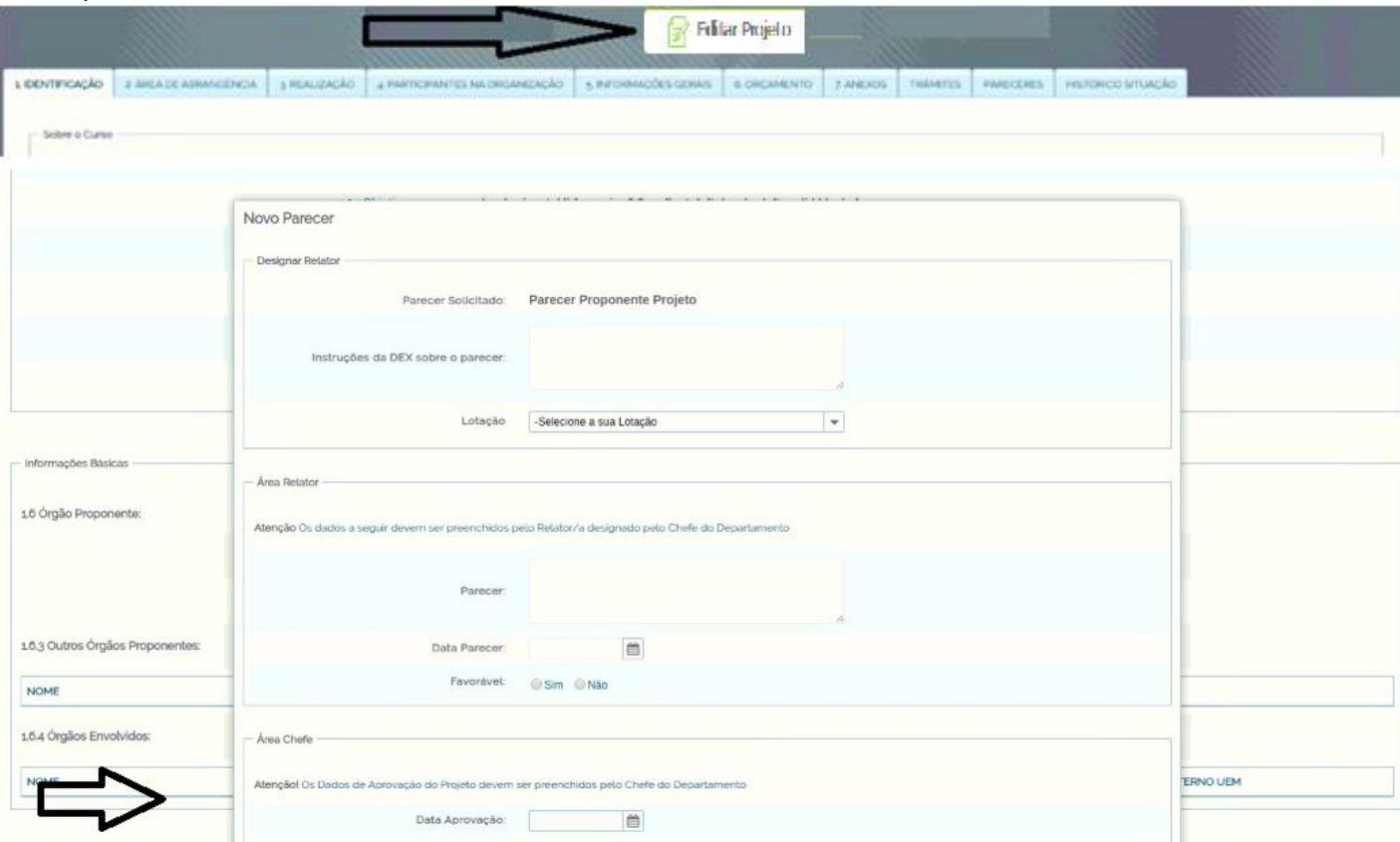

- 13.Existe ainda a aba "anexos" onde pode ser juntados cópia do documento ou mesmo aprovação *ad referendum*, se for o caso.
- 14.Projeto retorna DEX, estando tudo aprovado a situação é alterada para "Em andamento" (aguardando finalização para confecção do relatório final)
- 15.Caso o órgão não emita um documento (Ata ou Resolução) o sistema aceita o preenchimento do campo com um parecer resumido, por exemplo: aprovado por relevância do projeto.